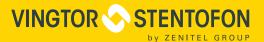

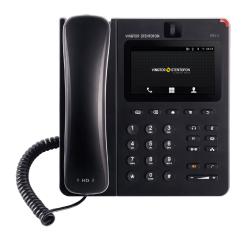

QUICK INSTALLATION & CONFIGURATION GUIDE

**ITSV-1** 

**IP Touch Station with Video** 

The ITSV-1 is a product developed for Zenitel Norway AS and is primarily used as part of a Zenitel Norway AS IP Intercom solution. The ITSV-1 is not pre-configured to support or carry emergency calls to any type of hospital, law enforcement agency, medical care unit ("Emergency Service(s)") or any other kind of Emergency Service. You must make additional arrangements to access Emergency Services. It is your responsibility to purchase SIP-compliant Internet telephone service, properly configure the ITSV-1 to use that service, and periodically test your configuration to confirm that it works as you expect. If you do not do so, it is your responsibility to purchase traditional wireless or landline telephone services to access Emergency Services.

ZENITEL NORWAY DOES NOT PROVIDE CONNECTIONS TO EMERGENCY SERVICES VIA THE ITSV-1. NEITHER ZENITEL NORWAY NOR ITS OFFICERS, EMPLOYEES OR AFFILIATES MAY BE HELD LIABLE FOR ANY CLAIM, DAMAGE, OR LOSS. YOU HEREBY WAIVE ANY AND ALL SUCH CLAIMS OR CAUSES OF ACTION ARISING FROM OR RELATING TO YOUR INABILITY TO USE THE ITSV-1 TO CONTACT EMERGENCY SERVICES, AND YOUR FAILURE TO MAKE ADDITIONAL ARRANGEMENTS TO ACCESS EMERGENCY SERVICES IN ACCORDANCE WITH THE IMMEDIATELY PRECEDING PARAGRAPH

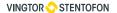

#### **Precautions**

**Warning:** Please DO NOT power cycle the ITSV-1 during system boot-up or firmware upgrade. You may corrupt firmware images and cause the unit to malfunction

# **Package Contents**

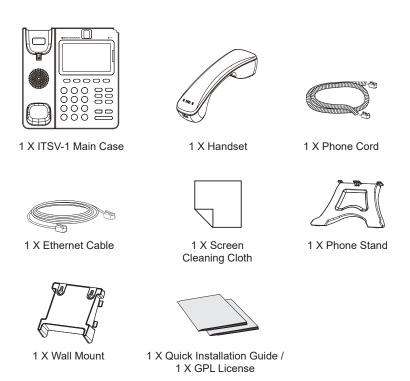

#### **Overview**

• ITSV-1 Touch Station with Video (Item Number: 1490001010)

ITSV-1 represents the future in IP Intercom Services, featuring Android™ Operating System 4.2, a 4.3" (480x272) capacitive touch screen, a tiltable 1 megapixel CMOS camera, dual Gigabit network ports, integrated Wi-Fi, PoE and Bluetooth. The ITSV-1 delivers superior HD audio & video, leading edge SIP intercom features and integration with the IC-EDGE and ICX-AlphaCom IP Intercom Platforms, developed by Zenitel Norway AS. ITSV-1 redefines the desktop communication experience with a raised level of innovation and integration of state-of-the-art real-time video conferencing, and personalized rich media presentation & delivery.

# **Phone Setup**

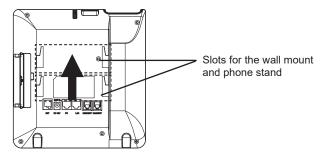

## Installing the Phone with Wall Mount:

- 1. Attach the wall mount to the slots on the back of the phone.
- 2. Attach the phone to the wall via the wall mount hole.
- 3. Pull out the tab from the handset cradle (see figure below).
- 4. Rotate the tab and plug it back into the slot with the extension up to hold the handset while the phone is mounted on the wall.

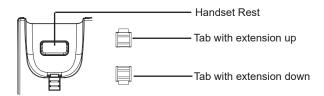

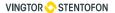

#### Installing the Phone with Phone Stand:

Attach the phone stand to the back of the phone where there are slots for mounting. The upper and bottom slots enable mounting at two different angles.

# **Connecting the Phone**

- 1. Connect the handset and main phone case with the phone cord.
- 2. Connect the LAN port of the phone to the RJ-45 socket of a hub/switch or a router (LAN side of the router) using the Ethernet cable.
- 3. If you have a compatible power adapter, connect the 12V DC output plug to the power jack on the phone; plug the power adapter into an electrical outlet. (If PoE switch is used in step 2, this step could be skipped.)
- 4. The LCD will display booting up or firmware upgrading information. Before continuing, please wait for the main screen display to appear.
- 5. Using the web configuration interface or the menu of the touch screen, you can further configure network connection using static IP, DHCP, etc.

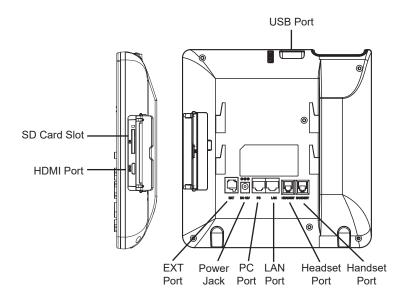

## Tips for Using the Keypad:

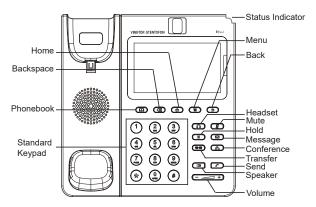

# **Phone Configuration**

 For further information on the configuration of ICX-AlphaCom, SIP, and IC-EDGE, please see Zenitel Wiki.

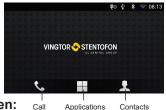

# Configuring the ITSV-1 Using Touch Screen:

- Make sure the phone is properly powered up, in idle screen and connected to the network.
- Tap the Applications icon on the LCD to access ITSV-1's applications and settings.
- If Ethernet is not enabled, go to Settings > Wireless & Network > Ethernet Settings and put Different Networks for Data and VoIP Calls to ON.
- Select Settings > Advanced Settings > Account. Tap on one of the Accounts
  to configure Account Name, SIP Server (ICX-AlphaCom or IC-EDGE), SIP
  User ID (Extension Number), SIP Authentication ID (if required) and SIP
  Authentication Password (if required).
  - Note: For changes to take effect, it may be necessary to temporarily disable the account. Do this by setting Account Activation to OFF and selecting OK. Then re-enable your account by setting Account Activation to ON and selecting OK.
- Follow the LCD menu options to configure other settings on the phone. For example, to configure static IP on the ITSV-1, set up static IP address via LCD menu Settings > Wireless & Network > Ethernet Settings.
- 6. If you want to see your accounts on your home screen as below, return to the home screen (press Home button). Press the Menu button, and select Edit Widgets. Several account display widgets will appear. Select and drag the widget to the home screen.

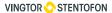

#### Configuring the ITSV-1 Using Web Browser:

- 1. Ensure your phone is properly powered up and connected to the Internet.
- To find the IP address of the phone, use the touch screen and tap Settings > About Phone and scroll down to Network Status.
- 3. Enter the phone's IP address in your PC's browser.
- 4. Log in by entering the default username: admin and password: alphaadmin

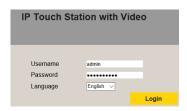

- 5. To register the account on the ITSV-1:
  - Select Account > Account 1/2/3/4/5/6 > General Settings
- Configure Account Name, SIP Server (ICX-AlphaCom or IC-EDGE), SIP User ID (Extension Number), SIP Authentication ID (if required) and SIP Authentication Password (if required).

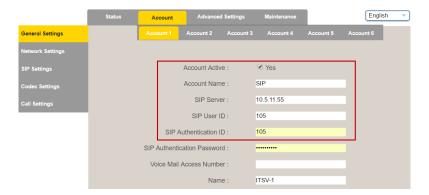

Note: For changes to take effect, it may be necessary to temporarily disable the account. First uncheck the Yes box for Account Active, then click Save and Apply (button appears in yellow bar at top of browser). Once this is done, re-enable the account by checking the Yes box for Account Active followed by Save and Apply again.

The following sections describes how the ITSV-1 is configured to work together with the Turbine Video Intercom TCIV-2/TCIV-3/TCIV-6.

# **ICX-AlphaCom Configuration**

· Log into the ITSV-1 by entering default username: admin and password: alphaadmin

### ICX-AlphaCom ITSV-1 Account Setup:

Select Account > Account 1 > General Settings

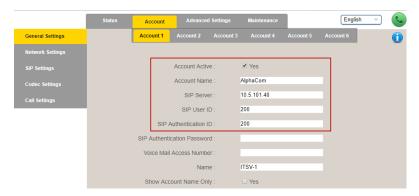

• Enter the values shown above for the parameters

Account Active: Check Yes box

SIP Server: IP address of ICX-AlphaCom (see Main Settings in TCIV)

SIP User ID: Directory Number of ITSV-1 phone SIP Authentication ID: Same as SIP User ID

## ICX-AlphaCom ITSV-1 Audio Codec Settings:

- Check in AlphaPro under Users & Stations the codec that has been selected for the SIP phone (normally G722)
- Select Account 1 > Codec Settings

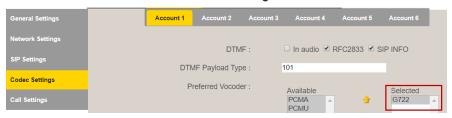

 Remove all codecs from the Selected list except the one defined in AlphaPro, i.e. G722.

# ICX-AlphaCom ITSV-1 Video Configuration:

The video is streamed in MJPEG format directly from the TCIV camera to the ITSV-1. The TCIV camera must have a static IP address.

Select Account 1 > Call Settings

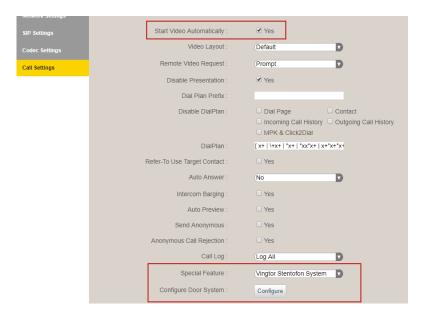

- Click the Yes box for Start Video Automatically
- Select Vingtor Stentofon System from Special Feature dropdown box
- Click Configure to open the camera list

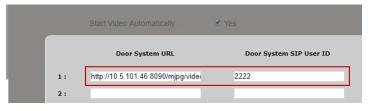

• Enter the camera URL and the directory number of the TCIV station

Door System URL: http://< TCIV camera IP address>:<port no.>/mjpg/video.mjpg Example: http://10.5.101.46:8090/mjpg/video.mjpg Door System SIP User ID: Directory Number of TCIV station

# **IC-EDGE Configuration**

The ITSV-1 has to be manually added to the Edge Controller.

- · Log on to the Edge Controller
- Select Edge Controller > System Configuration > Directory
- Under Manually Added Devices click the + button to select Vingtor-Stentofon Device from the dropdown list

For further information on the configuration of IC-EDGE, please see wiki.zenitel.com/wiki/ITSV-1 (Edge)

Log into the ITSV-1 by entering default username: admin and password: alphaadmin

#### **IC-EDGE ITSV-1 Account Setup:**

Select Account > Account 1 > General Settings

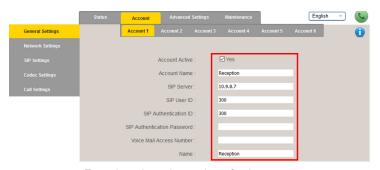

Enter the values shown above for the parameters

Account Active: Check Yes box

SIP Server: IP address of intercom station set as Edge Controller

SIP User ID: Directory Number of the ITSV-1 phone SIP Authentication ID: Same as SIP User ID

## **IC-EDGE ITSV-1 Video Configuration:**

The video is streamed directly from the TCIV camera to the ITSV-1. The TCIV camera must have a static IP address.

Select Account 1 > Call Settings

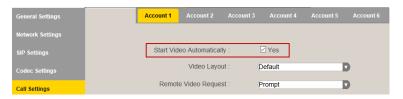

Check the Yes box for Start Video Automatically

### **IC-EDGE Group Call:**

The Edge Controller transmits group call audio using IP multicast technology. Each group call uses its own unique multicast IP address. To find the multicast IP address:

- Log into the Edge Controller
- Select Edge Controller > Group Calls

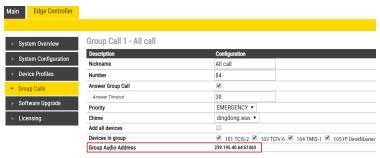

Note the multicast addresses in Group Audio Address under Group Calls 1-4.

- Log into the ITSV-1
- Select Advanced Settings > Multicast Paging

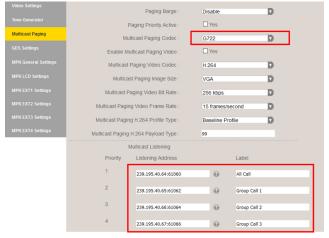

- Set Multicast Paging Codec = G722
- Enter the multicast addresses under Listening Address
- Click Save and Rehoot the ITSV-1

When a Group Call is activated, the ITSV-1 will automatically broadcast the audio in the loudspeaker. The ITSV-1 will display the text of the Group Call as entered under **Label**. If the ITSV-1 is busy in a regular call when a Group Call is made, it will by default not play the Group Call audio. If **Paging Barge** is set to value **2** or higher, the current call will be placed On Hold, and the Group Call audio will be broadcast. When the Group Call is ended, press the Hold button to resume the regular call.

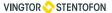

Zenitel Norway AS Sandakerveien 24c 0403 Oslo, Norway

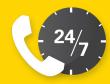

WE HAVE 24/7 CUSTOMER SERVICE

GLOBAL: +47 4000 2700

USA: 800 654 3140

Mon-Fri 09:00 to 17:00 CST

cs@zenitel.com

\*Android is a Registered Trademark of Google, Inc.

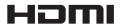

HDMI, the HDMI Logo, and High-Definition Multimedia Interface are trademarks or registered trademarks of HDMI Licensing LLC in the United States and other countries

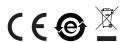

For Warranty and RMA information, please visit www.zenitel.com

DOC NUMBER

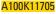

June 2020

customer.service@zenitel.com

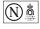